## **» فصل دوم «**

**مدوالسيون و انواع آن**

**) مطابق فصل سوم کتاب مباني مخابرات و راديو (** 

**هدف کلی :** 

نمايش شكل موج انواع مدوالسيونها در فضاي نرمافزاي

## **هدف های رفتاری:**

در پایان این آزمایش که با استفاده از نرمافزار مولتیسیم اجرا میشود از فراگیرنده انتظار میرود که :

PB 235 -3 شكل موج مدوالسيون ديجيتالي را مشاهده كند. -7 ســيگنال با مدوالسيون AM صددرصد را مشاهده كند. -8 سيگنال با مدوالســيون AM بيشتر از صددرصد را مشاهده كند. -9درصد مدوالسيون را اندازهگيري كند. -10 طيــف فركانســي AM را در حــوزهي فركانس مشاهده كند. -11 طيف فركانســي AM را با اســتفاده از ســيگنال مربعي مشاهده كند.

-1 شــكل موج مدوله شــدهي مدوالســيون AM را مشاهده كند. -2 شــكل مــوج مدوله شــدهي مدوالســيون FM را مشاهده كند. -4 شاخص مدوالسيون AM را اندازهگيري كند. -5 شاخص مدوالسيون FM را اندازهگيري كند. -6 ســيگنال با مدوالسيون AMكمتر از صددرصد را مشاهده كند .

مدوالسیون FM نســبت انحراف فرکانس به فرکانس پیام را شاخص مدوالسیون تشکیل میدهد.

**2-1-2** برای مشــاهدهی انواع مدوالســیون در نرمافزار مولتيســيم میتوانيم از دســتگاهی به نام فانکشــنژنراتورکه مشابه فانكشنژنراتور واقعي است و قابلیت مدوالسيون داخلی AM و FM را نيز دارد اســتفاده كنيم. این دستگاه را مطابق شكل 2-1 از قسمت ابزار بر روی صفحهی کار میآوریم. **2-1آزمايش:1 مدوالسيون AM**

**2-1-1** چنانچــه یکی از مشــخصههای اصلی ســیگنال حامل توسط سیگنال پیام طوری كنترل شود که گیرنده بتواند اطالعات ارســال شده مانند صوت، موســیقی و .... را دوباره باز ســازی کند، عمل مدوالســيون صورت ميگيرد. از انواع مدوالســیونميتوان مدوالسيونهاي FM ، AM و PM را نام برد. همچنين انواع مدوالســیونها به صورت دیجیتالی نيز صورت ميگيرد. در مدوالسیون AM نسبت دامنهی سیگنال پیام به ســیگنال حامل را شــاخص مدوالســیون مینامند. در

بخش پنجم

فصل دوم

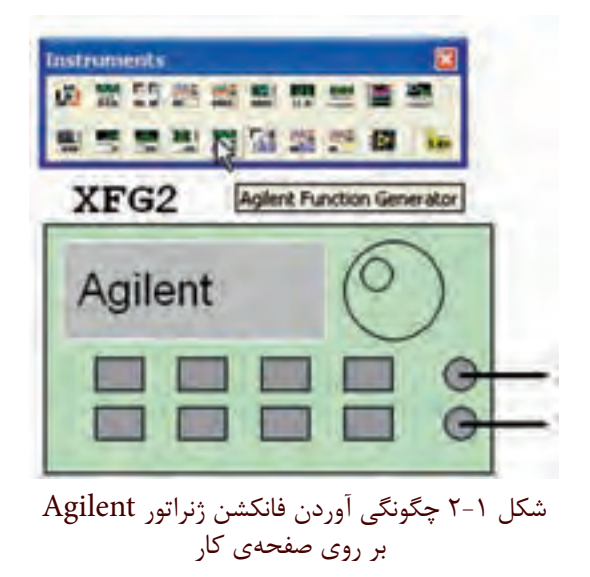

**2-1-3** بر روي دستگاه دو بار كليك كنيد تا شكل 2-2 ظاهر شود.

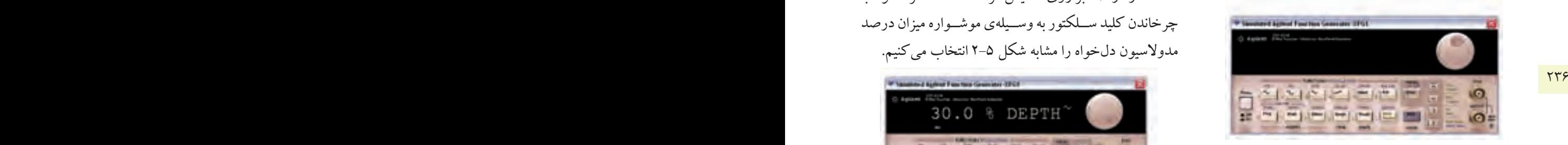

شكل 2-2 نماي ظاهري دستگاه فانكشن ژنراتور

**4 2-1-** دکمهی خاموش/روشــن دستگاه را فعال كنيد تا دســتگاه روشن شــود. دکمههای shift و AM را به طور همزمان فعــال کنید تا عالمت AM روی صفحهي دســتگاه ظاهر شــود. سپس دکمهی level را فعال کنید و با چرخاندن کلید ســلکتور، به وسيلهي موشواره مقدار دامنهی دلخواه را مطابق شكل 2-3 تنظیم کنید.

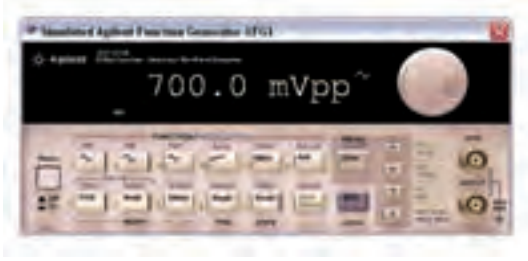

شكل 2-3 تنظيم دامنه در حالت AM

**2-1-5** برای تنظیم فرکانس مورد نظر نيز ميتوانيد پس از فعال کردن دکمهي فرکانس، مقدار دلخواه را با چرخاندن کلید سلکتور به وسيلهي موشــواره مطابق شكل 2-4 انتخاب کنید.

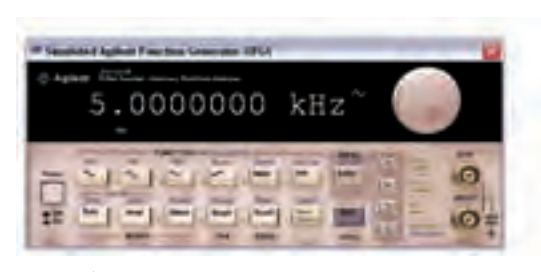

شكل 2-4 تنظيم فركانس در حالت AM

**2-1-6** جهــت تعیین در صد مدوالســیون، باید پس از انتخاب حالت AM، دکمهی shift و Ampl را فشار دهیم تــا مقدار در صد بر روی نمایشگر دســتگاه ظاهر شــود. با چرخاندن کلید ســلکتور به وســيلهي موشــواره میزان درصد مدوالسيون دلخواه را مشابه شكل 2-5 انتخاب میکنیم.

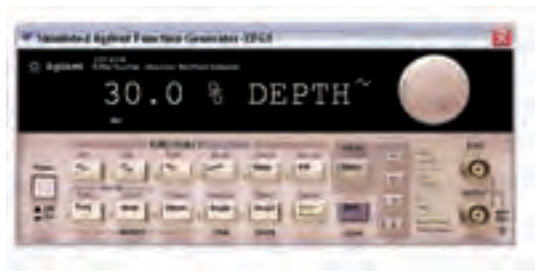

شكل 2-5 تنظيم درصد مدوالسيون در حالت AM

**2-1-7** فانكشــنژنراتور را مطابــق شــکل 2-6 بــه اسيلوســكوپ متصــل كنيد. برای مشــاهدهی شــکل موج به صــورت مدوله شــدهي AM، تنظیمات اسيلوســكوپ را بر اساس آموختههاي قبلي خود انجام دهید.

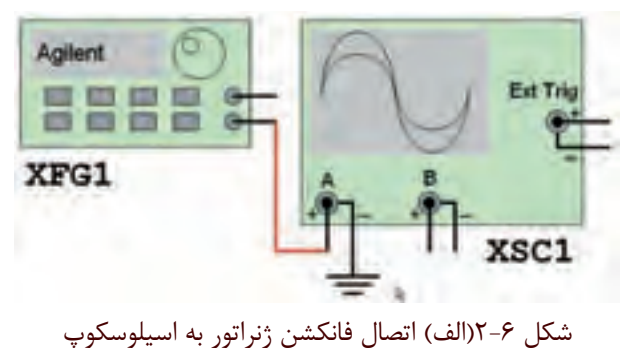

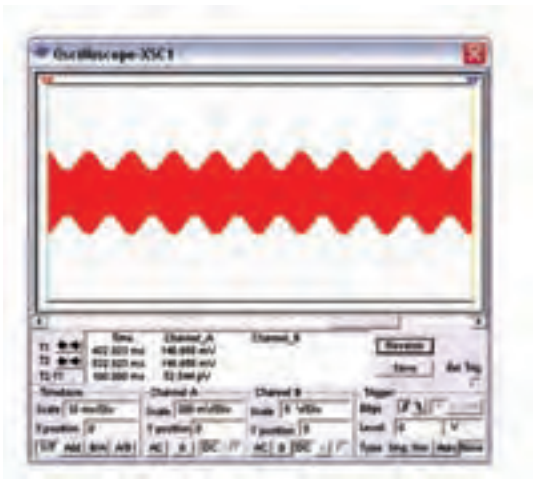

شكل ۶-۲ (ب) نمايش شكل موج AM  **تمرین:1** فرکانس فانکشنژنراتور را تغییر دهید و تغييرات ايجاد شــده در شــکل موج مدوله شــده را مشــاهده کنید. با استفاده از مطالب تئوري كه در درس مباني مخابرات و راديو آموختهايد، دامنهي موج پيام و موج حامل را اندازه بگيريد.

 $V_m = ......V \t V_c = ......V$ 

**تمرین2 :** موج مربعی را برای سیگنالژنراتور انتخاب کنید و شکل موج مدوله شدهي AM را مشاهده و رسم كنيد.

............................................................................................................................................

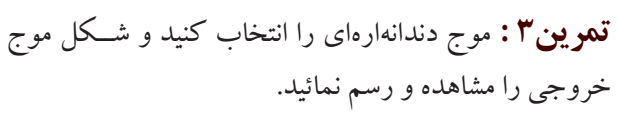

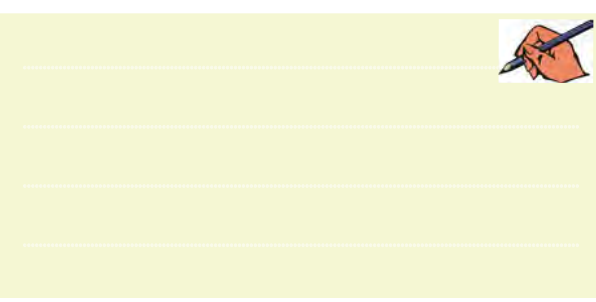

**2-1-8** براي مشــاهدهي شكل موج مدوله شدهي AM عالوه بر فانكشــنژنراتور ميتوانيد از قسمت منابع موجود در نوار Components مطابق شكل 2-7 منبع AM را انتخاب كنيد.

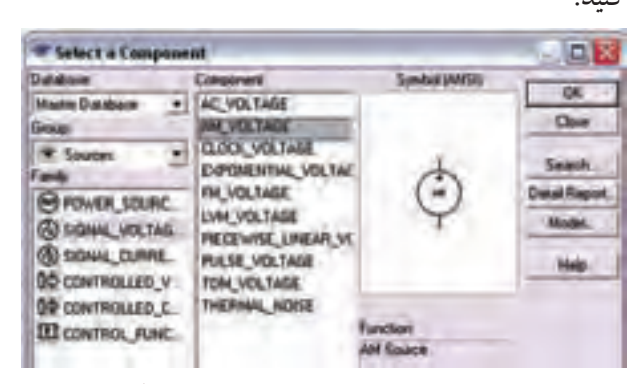

شكل 2-7 انتخاب منبع مولد موج AM **2-1-9** منبع مولد موج AM را بر روي ميز كار بيآوريد. روي دســتگاه دو بار كليك كنيد تا صفحهاي مطابق شــكل 2-8 ظاهر شــود. در اين صفحه تنظيمهــاي دامنه، فركانس و درصد مدوالسيون را انجام دهيد.

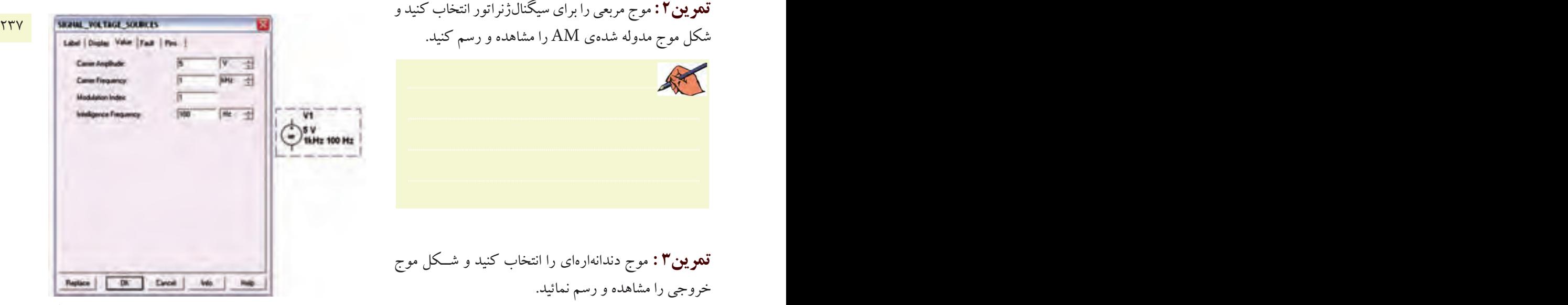

شكل  $\lambda$ -۲ صفحهی مربوط به تنظیمات منبع مولد موج AM

**2-1-10** منبــع مولد موج AM را مطابق شــكل 2-9 به اسيلوسكوپ وصل كنيد. نرمافزار را راهاندازي نمائيد و شكل موج مدوله شدهي خروجي را مشاهده كنيد.

فصل دوه

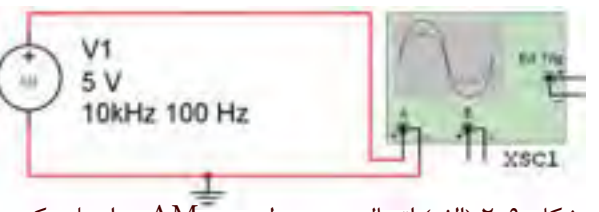

شکل ۹–۲ (الف) اتصال منبع مولد موج AM به اسیلوسکوپ

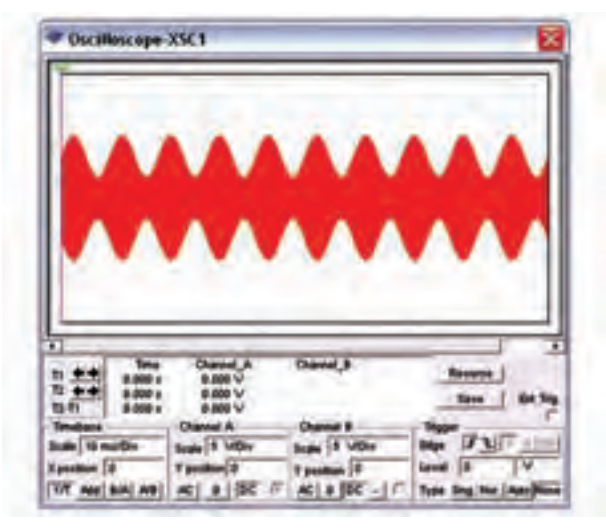

 $AM$ شكل ٩-٢ (ب) موج مدوله شدهي <mark>سؤال ان</mark> آیا میتوانید در باره یهر یک از قابلیتهای منبع مولد موج AM توضيح دهيد؟

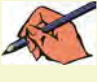

تعمويين؟: با تغيير مشــخصات منبع مولد موج AM و اتصال آن به اسیلوسکوپ، شکل موج مدوله شدهی AM را مشاهده کنید و نتیجهی تغییرات ایجاد شده در شکل را توضیح دهید.

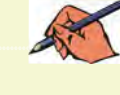

٢-٢-آزمايش٢: شاخص مدولاسيون ۲–۲–۲ در مدولاسـیون AM نسبت دامنهی موج پیام به دامنهي موج حامل را شــاخص مدولاسيون مي گويند. هر چه

دامنهي موج پيام بيش تر باشد شاخص بيشتر است. اگر شاخص مدولاسـيون را در ١٠٠ ضـرب كنيم در صد مدولاسـيون به دست میآید. در شکل ۱۰-۲ مدولاسـیون کمتر از صد در صد را مشاهده می کنید.

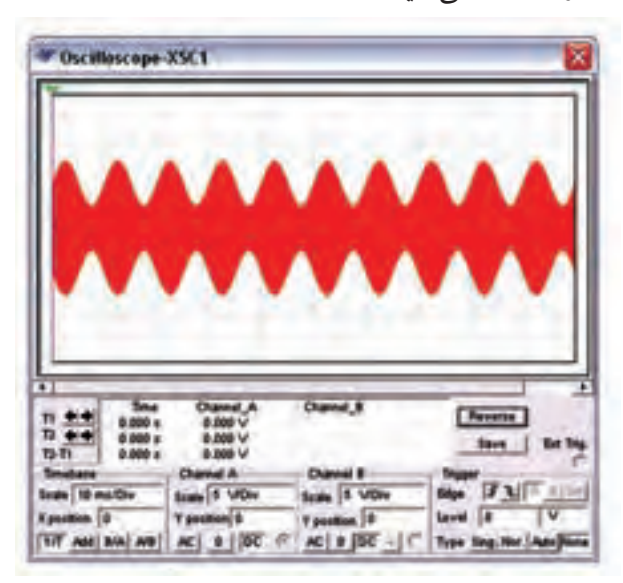

شکل ۱۰-۲ مدولاسیون کمتر از صد در صد

سؤال ۲ : آیا می توانید در صد مدولاسیون شکل ۷–۲ را به دست آورید؟ توضیح دهید.

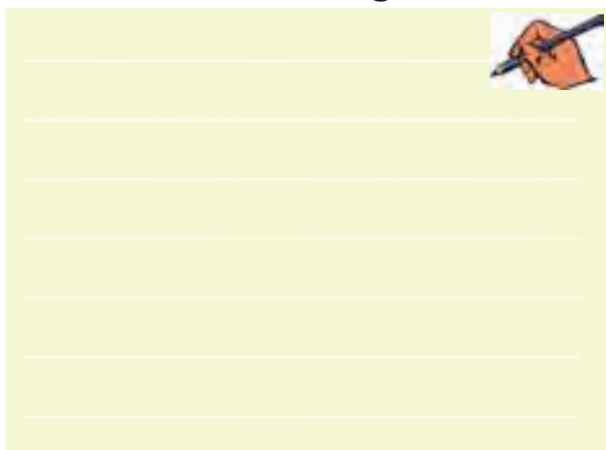

٢ -٢-٢ در شـكل ١١-٢ مدولاسـيون صد در صد را مشاهده می کنید.

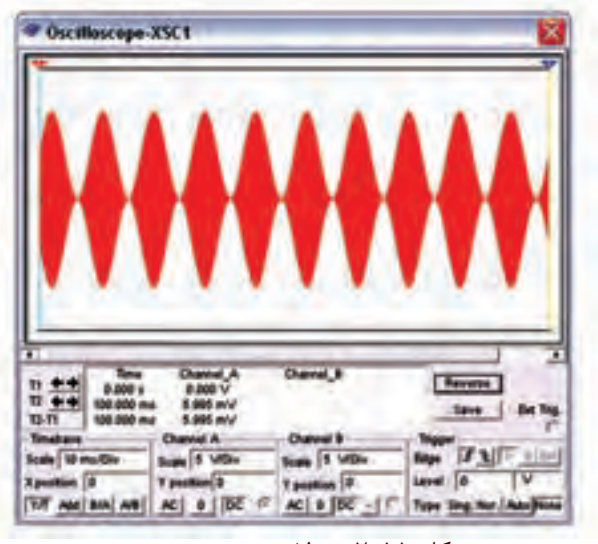

شکل ۶-۱۱ مدولاسیون صد در صد

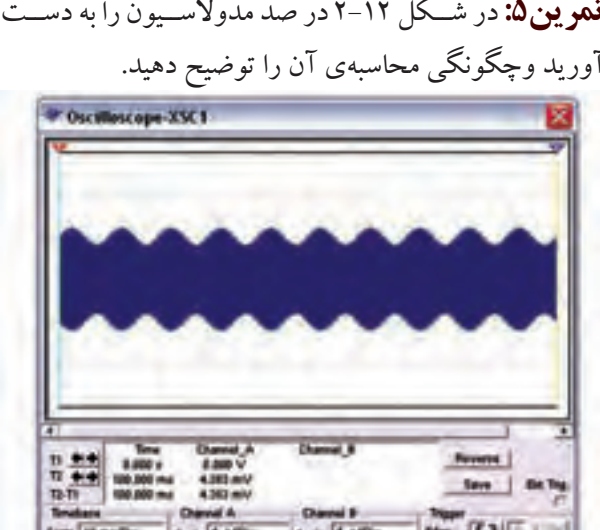

شکل ۱۲-۲ تعیین درصد مدولاسیون مربوط به تمرین۵ <mark>تمو ین۶:</mark> با تغییر در صد مدولاســیون در دستگاه فانکشن ژنراتور مدولاسيون بيش تر از صد در صد را نشـان دهيد و شکل آن را رسم کنید.

The couple of the contract of the contract of the contract of the contract of the contract of the contract of the contract of the contract of the contract of the contract of the contract of the contract of the contract of

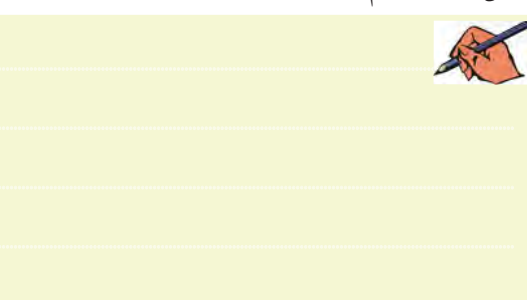

<mark>سؤال ۳ :</mark> در كدام حالت از در صد مدولاسیونها اطلاعات پيام حذف مي شود؟ توضيح دهيد.

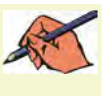

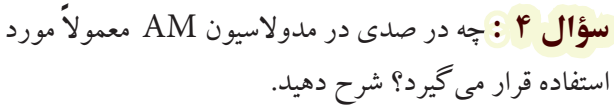

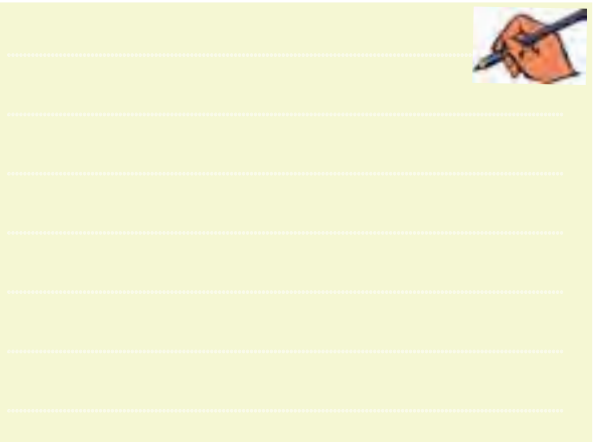

<mark>سؤال ۵ :</mark> در شــکل ۱۳-۲ درصــد مدولاسیون را به دست

آوريد.

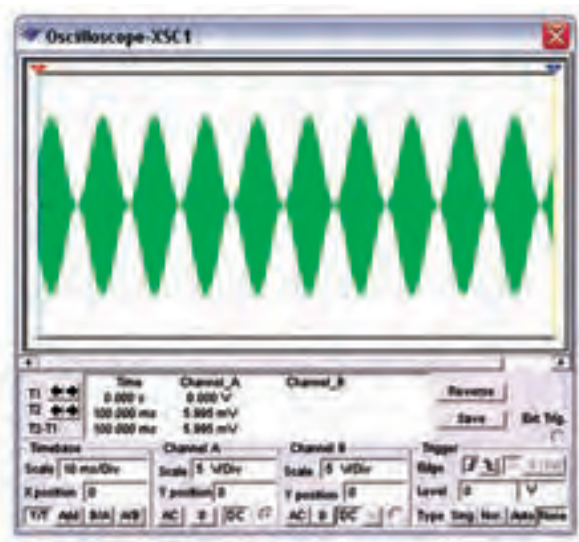

شکل ۱۳-۲ نمایش درصد مدولاسیون مربوط به سؤال ۵

**2-3آزمايش:3 مدوالسيون FM 2-3-1** مدوالســیون FM یکــی دیگــر از انــواع مدوالسیون است . برای مشــاهدهی این نوع مدوالسیون باید دســتگاه فانکشنژنراتور را مطابق شكل 2-14 در حالت FM قرار دهید.

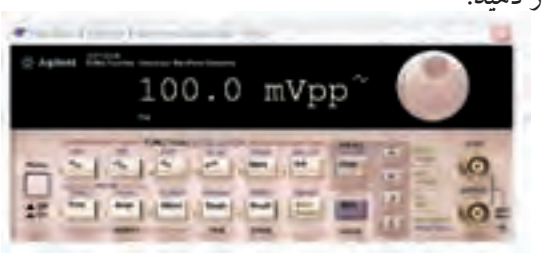

شكل 2-14 دستگاه فانکشنژنراتور در حالت FM

**2-3-2** براي تنظيم شــاخص مدوالســيون بايد دكمهي Shift را همــراه بــا دكمــهي Frequency انتخــاب كنيد. درصد مدوالسيون را مطابق شكل 2-15 تنظيم نمائيد.

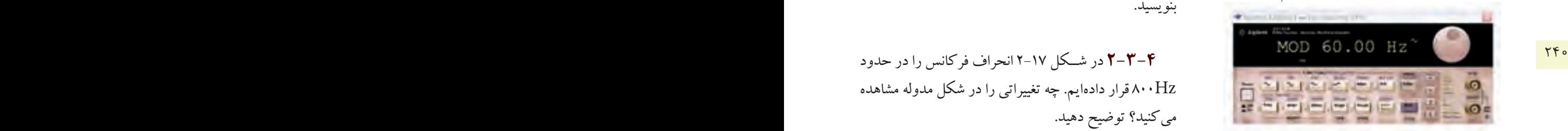

شكل 2-15 چگونگي تنظيم شاخص مدوالسيون در حالت FM

**2-3-3** مطابــق شــكل 2-16 فانكشــنژنراتور را بــه اسيلوسكوپ وصل كنيد و شكل مدوله شده را مشاهده نمائيد. در اين شــكل فركانــس حامــل KHzا و فركانس پيام ١٠٠ هرتز و انحراف فركانس 500 هرتز در نظر گرفته شده است.

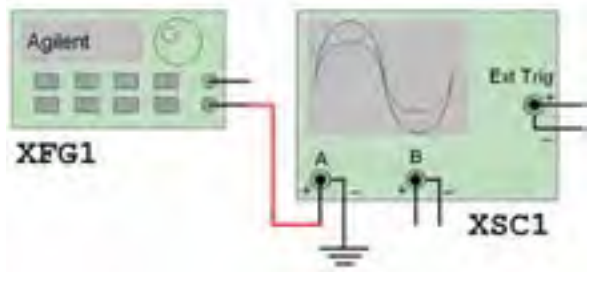

شكل 16-۲ (الف) اتصال فانكشن ژنراتور به اسيلوسكوپ

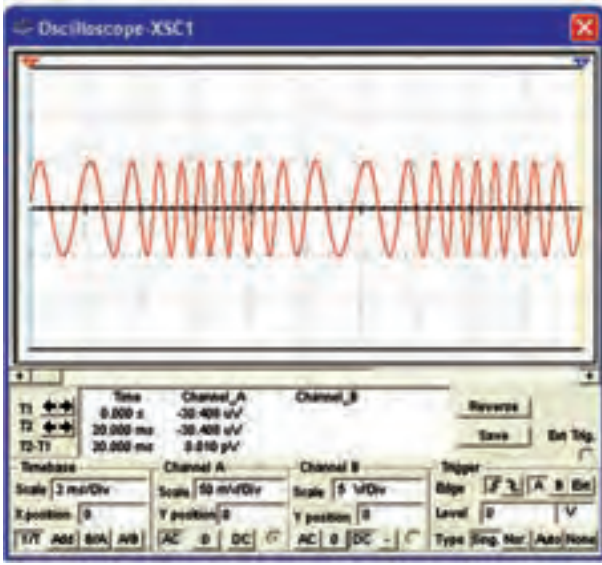

شكل 2-16 )ب( شكل موج مدوله شده در حالت FM **تمرين:7** درصد مدوالسيون و فركانس مدار شكل 2-16 را تغيير دهيد و شــكل موج را مشاهده كنيد. نتيجهي تغييرات را بنويسيد.

Hz800 قرار دادهايم. چه تغييراتي را در شكل مدوله مشاهده ميكنيد؟ توضيح دهيد.

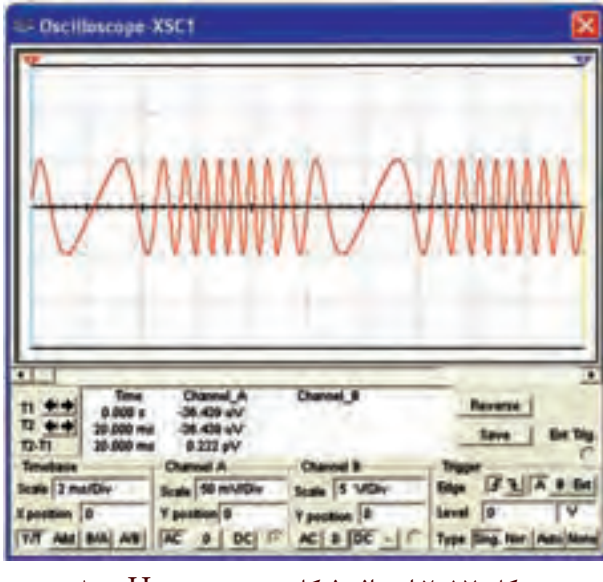

شكل 2-17 انحراف فركانس در حدود Hz800 **2-3-5** با اســتفاده از منبع FM در قســمت منابع مدار شكل 2-18 را ببنديد.

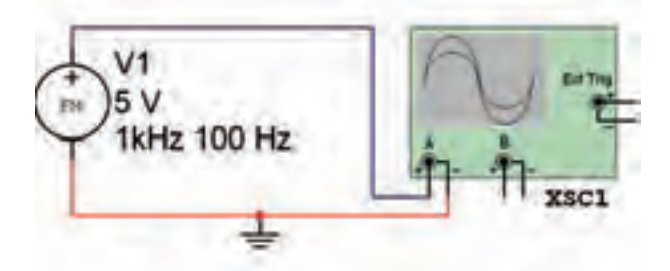

شکل ۲-۱۸ مدار مربوط به شکل موج مدوله شده FM

**تموین۸:** فرکانس و دامنهی منبع FM مدار شــکل ۱۸–۲ را تغییر دهید و شکل موج مدولهی ایجاد شده را مشاهده و رسم كنيد.

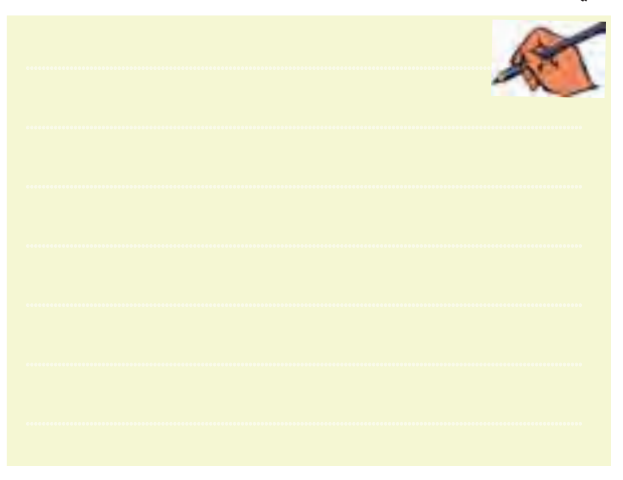

فصل دوم

بخش بهجم